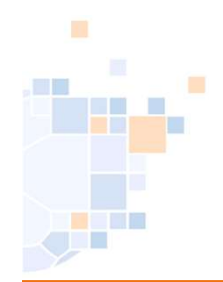

# Hochladen von Teilnahmeerklärungen oder Gesundheitsbögen / Einwilligungserklärungen

Stand Februar 2023

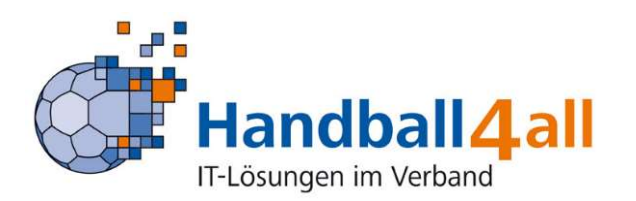

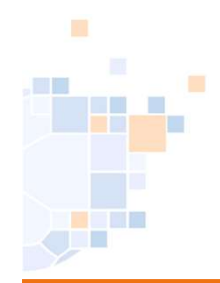

Gesamt Seiten 3 - 4<br>Seiten 3 - 4<br>Teilnahmeerklärungen<br>Seiten 5 - 9 Teilnahmeerklärungen Seiten 5 -9 Gesundheitsbögen / Einwilligungserklärungen Seiten 3 - 4<br>Seiten 3 - 4<br>Teilnahmeerklärungen<br>Seiten 5 -9<br>Gesundheitsbögen / Einwilligungse<br>Seiten 10 - 15

# Stand Februar 2023

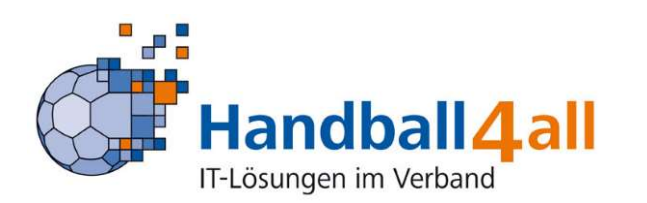

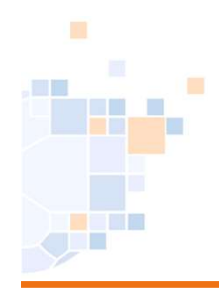

# Teilnahmeerklärung / Gesundheitsbogen

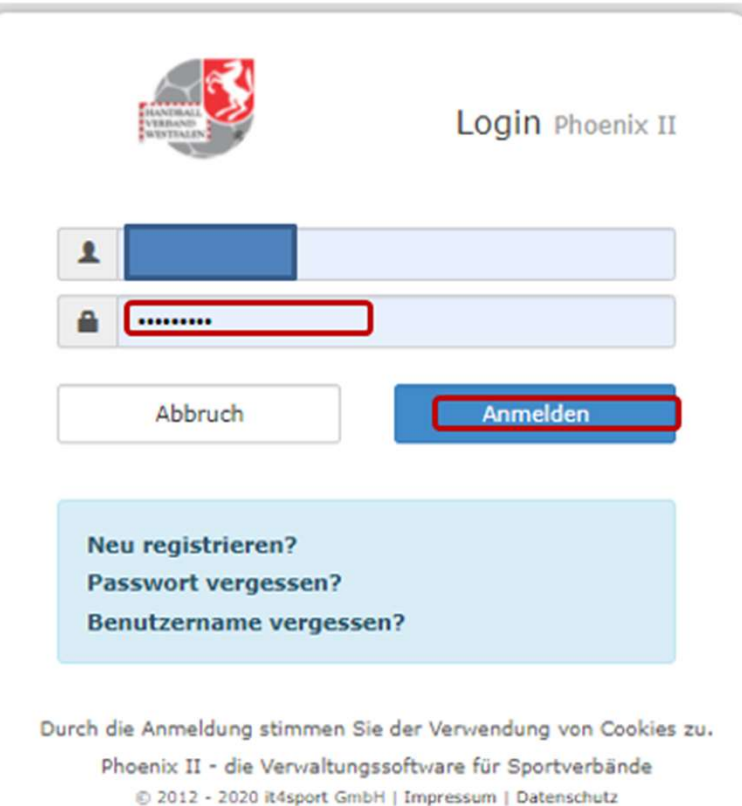

#### Eingabe von

#### https://hw.it4sport.de

Danach erfolgt die Eingabe der Anmeldedaten!

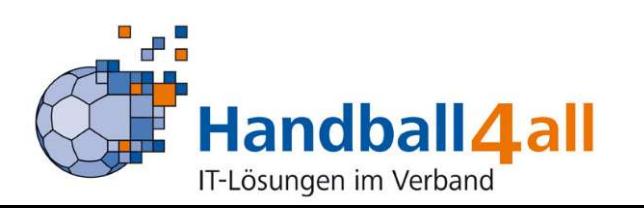

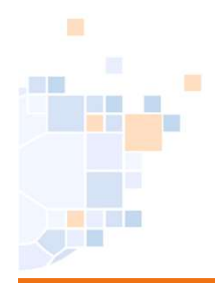

# Teilnahmeerklärung / Gesundheitsbogen

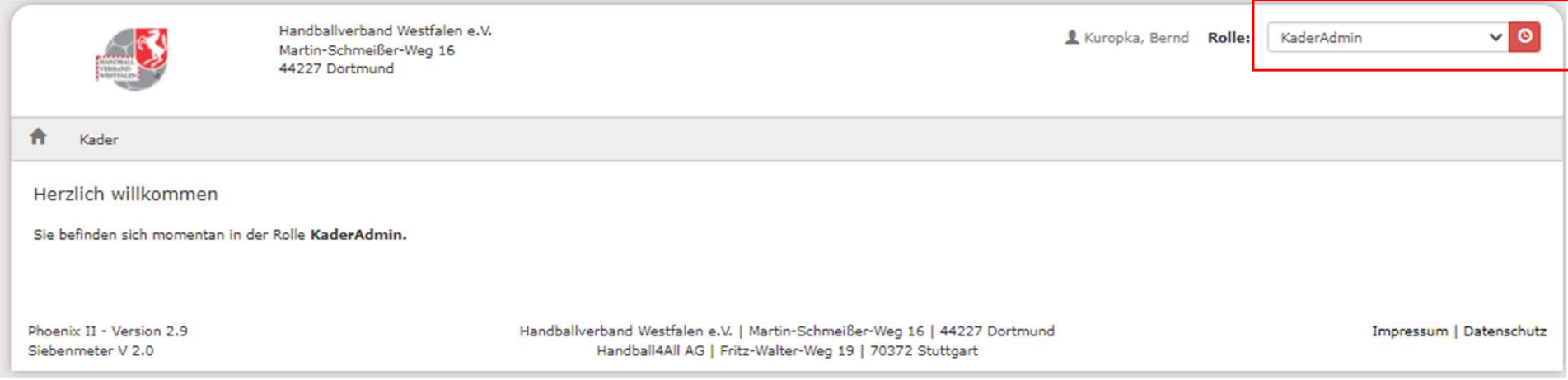

Nun sollte ggf. der Wechsel in die Rolle "PersonenAccount" erfolgen.

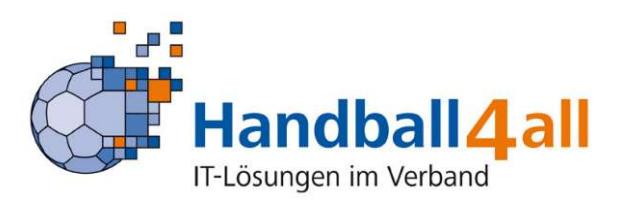

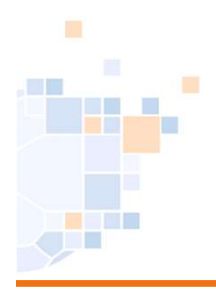

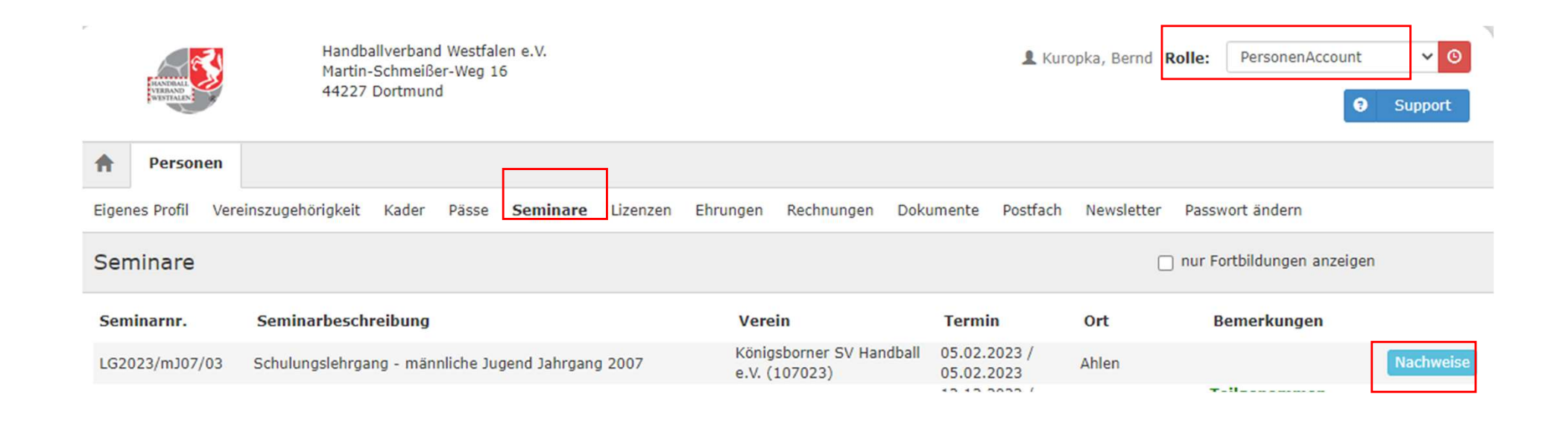

#### Nun klickt man auf Seminare und dann auf den blauen Button "Nachweise".

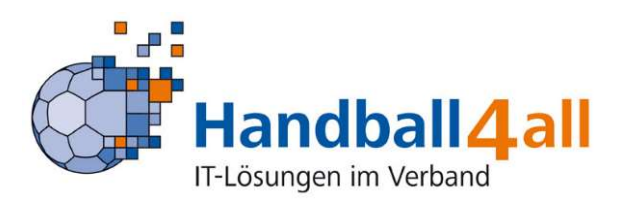

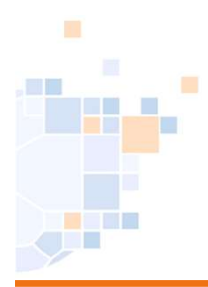

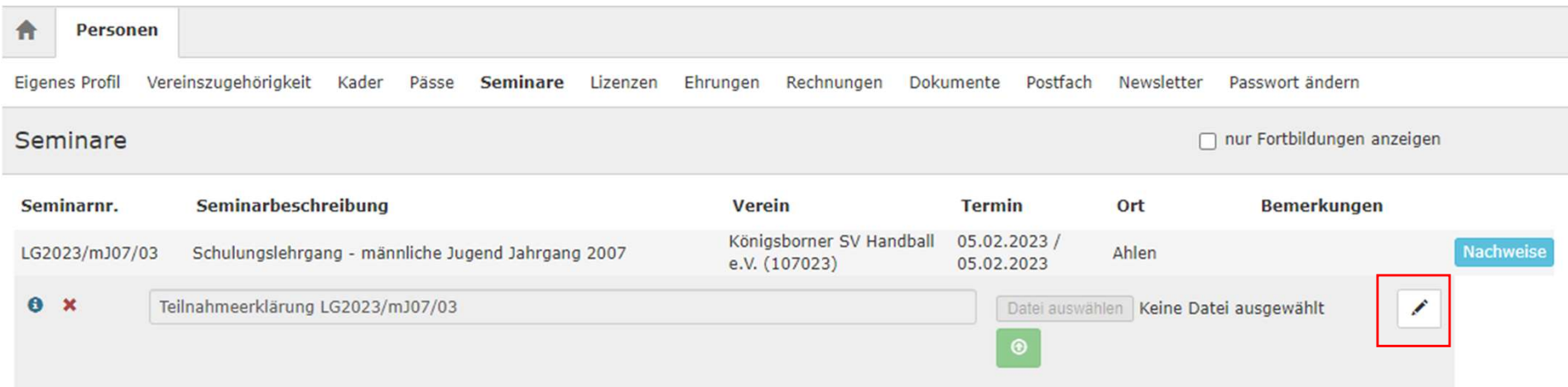

#### Zum Bearbeiten klickt man auf den Stift.

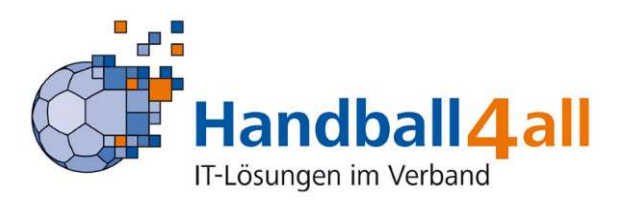

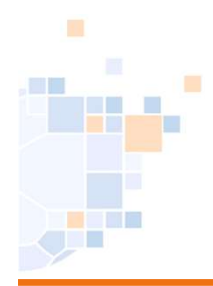

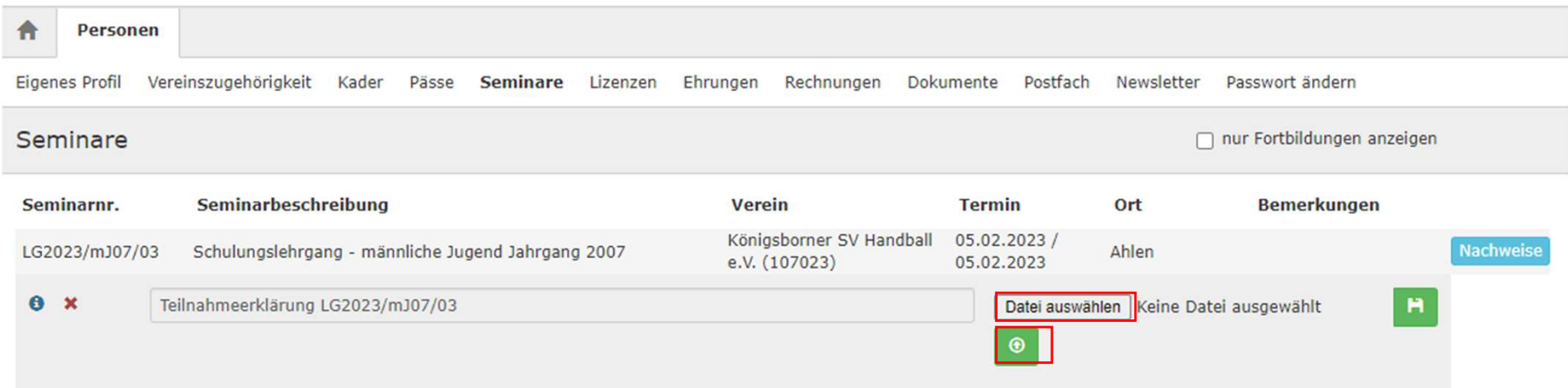

Nun kann man über "Datei auswählen" die im Explorer abgespeicherte Datei suchen, hochladen und anschließend mit einem Klick auf den grünen Button speichern

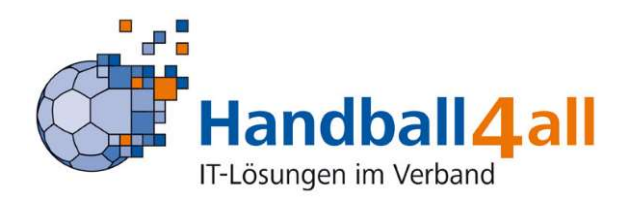

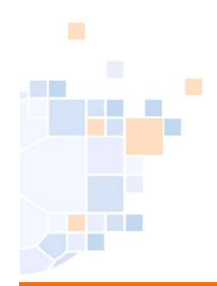

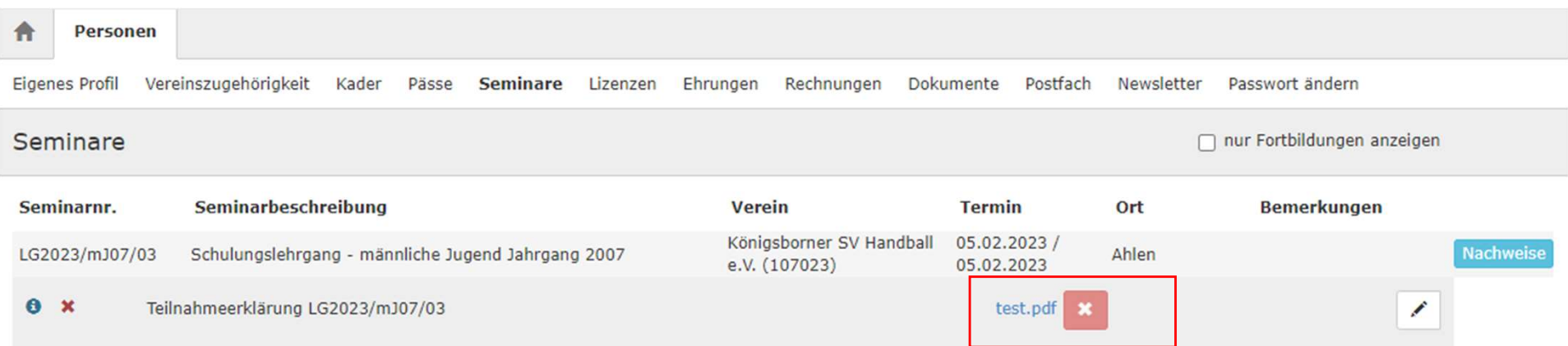

#### So sollte es nach dem Speichern aussehen.

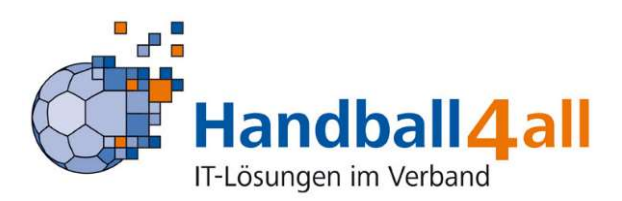

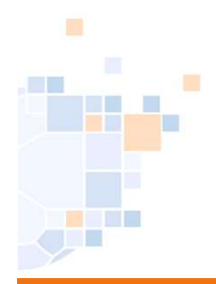

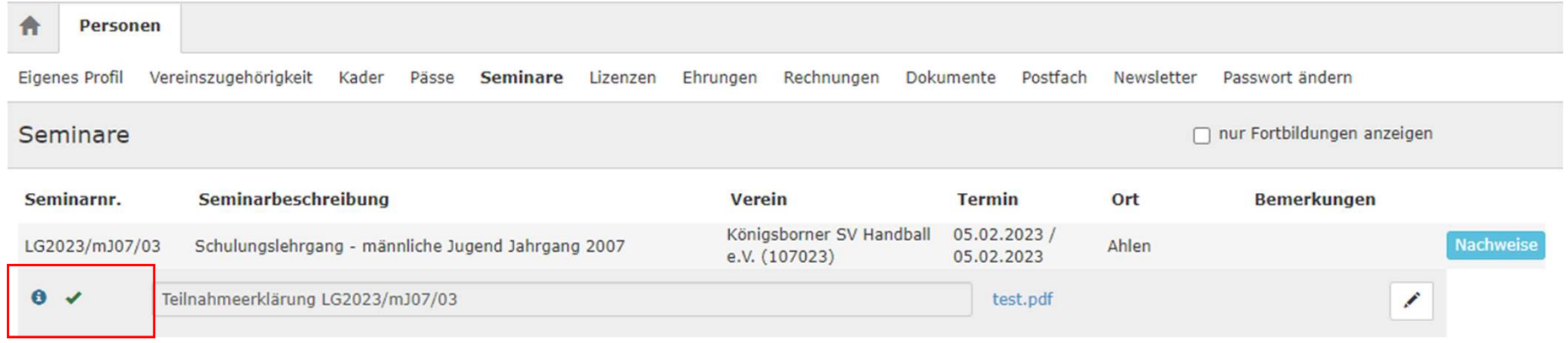

Ist die Teilnahme vom Landestrainer bestätigt, ersetzt ein grüner Haken das rote Kreuz.

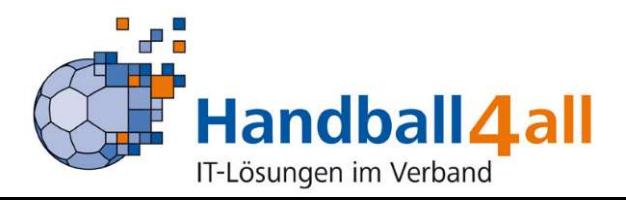

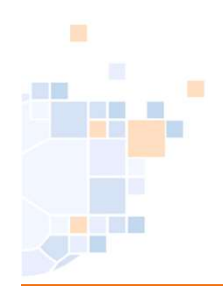

Das Einfügen des Gesundheitsbogens entspricht dem des Hochladens der "Einwilligungserklärung Spieler & Auswahlspieler".

Beschrieben wird hier die Bearbeitung anhand des Einfügens des Gesundheitsbogens

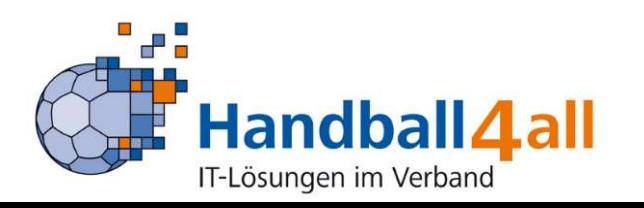

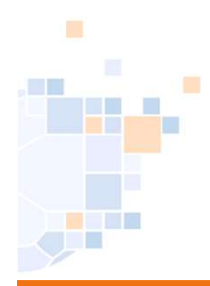

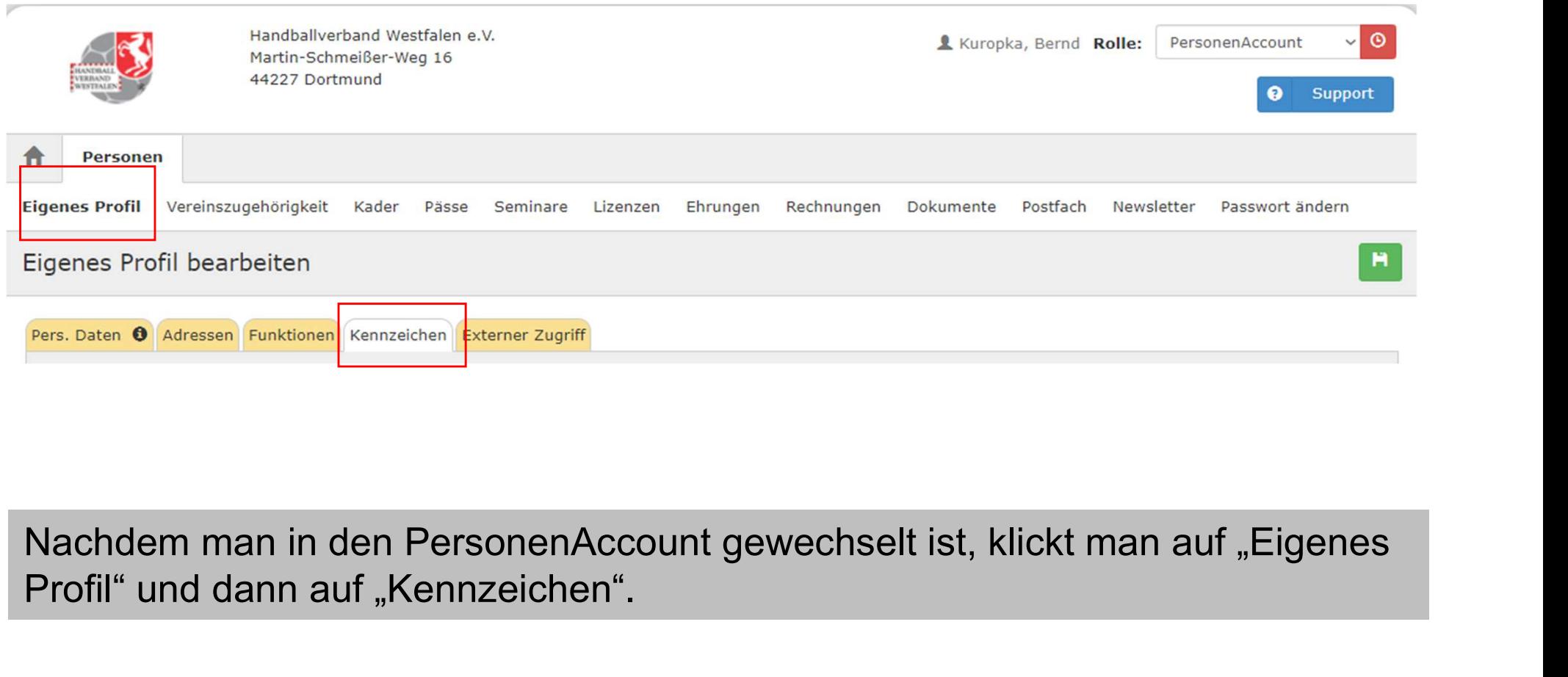

Profil" und dann auf "Kennzeichen".

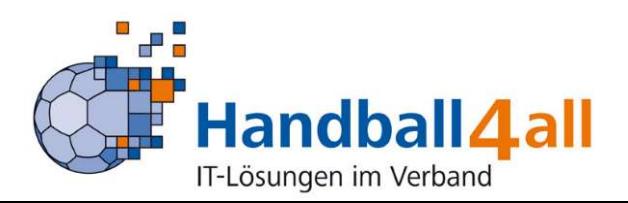

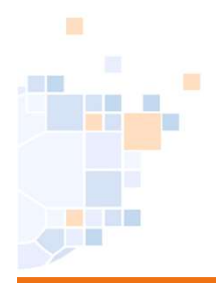

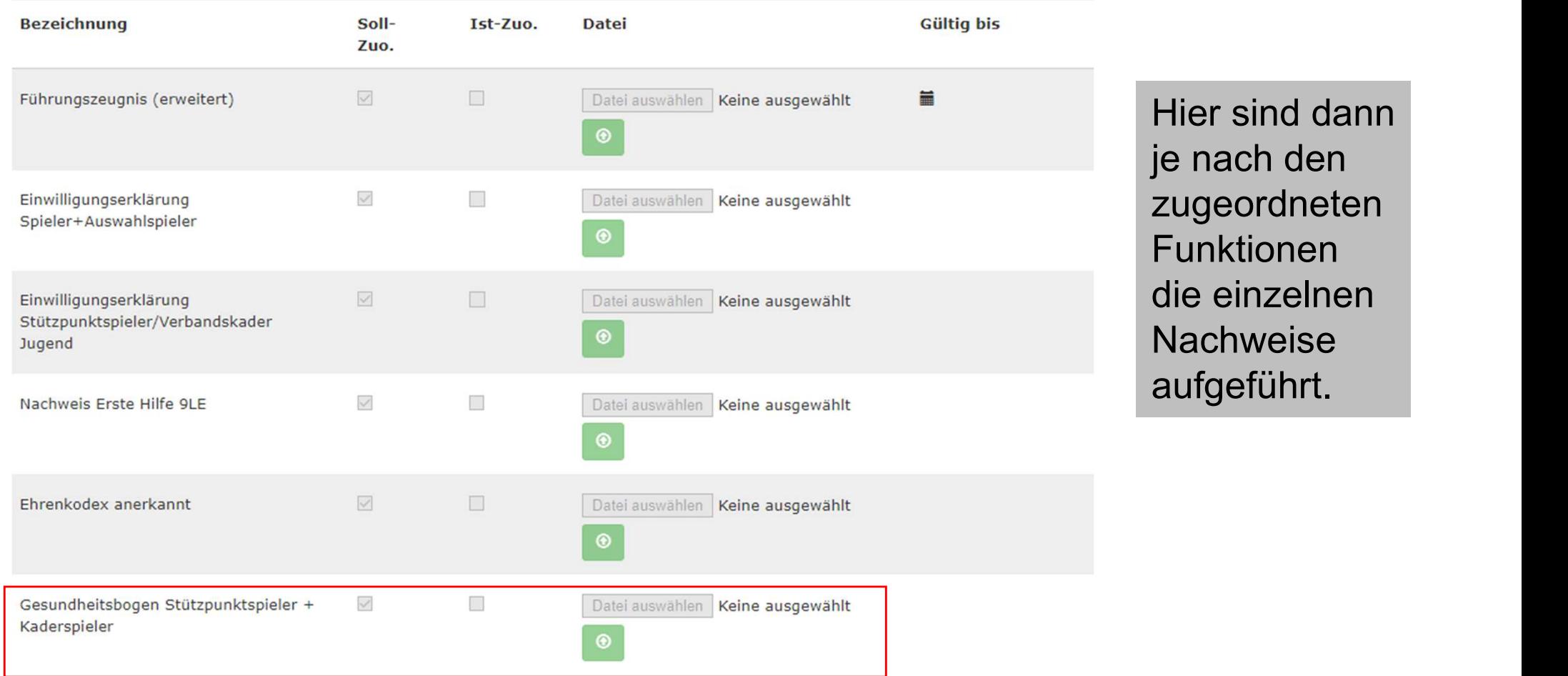

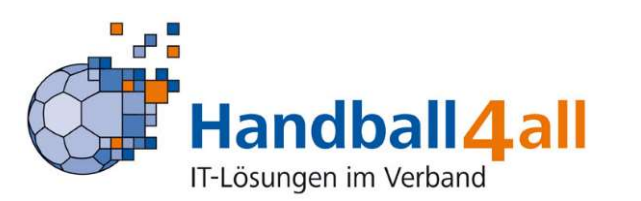

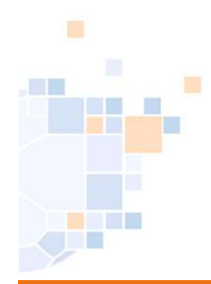

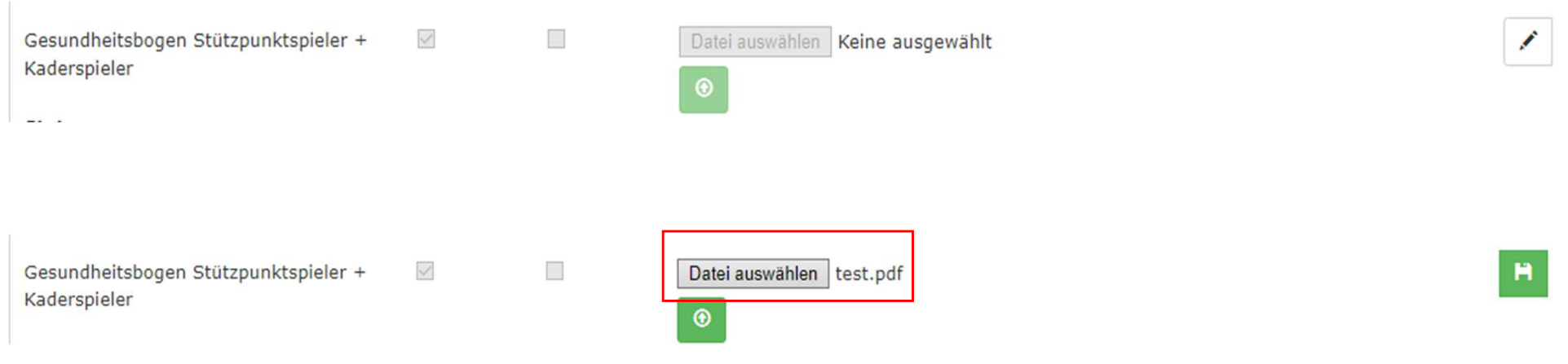

Um den Gesundheitsbogen hochzuladen, klickt man zunächst auf den Stift und sucht sich dann über das Feld "Datei auswählen" im eigenen Explorer die entsprechende Datei aus und lädt sie hoch.

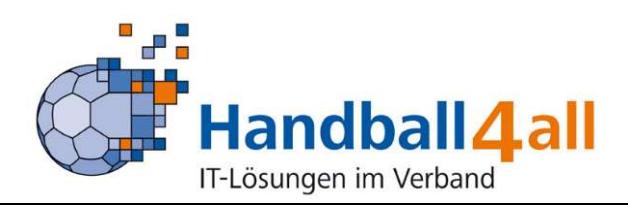

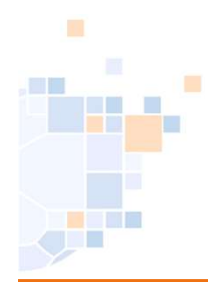

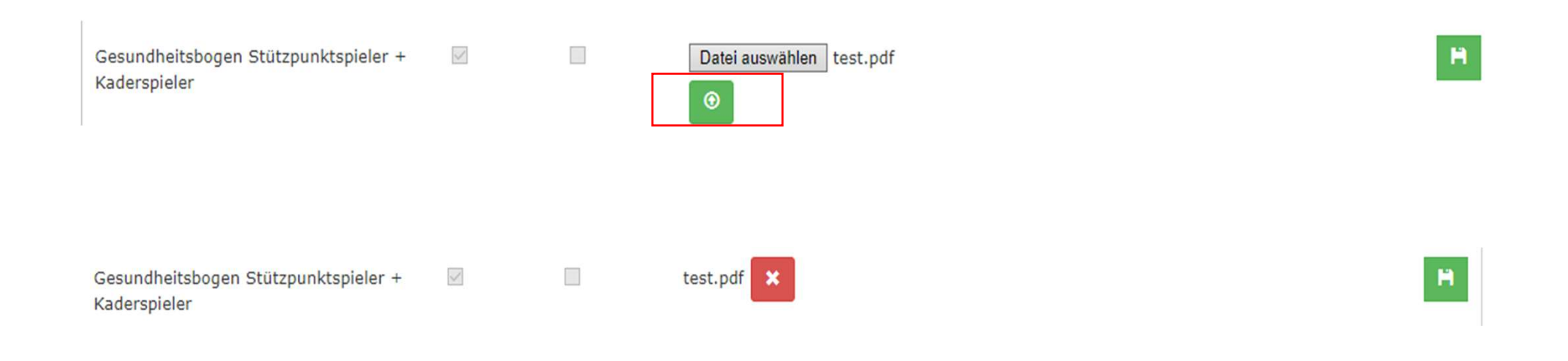

#### Mit einem Klick auf den grünen Pfeil wird das Dokument gespeichert.

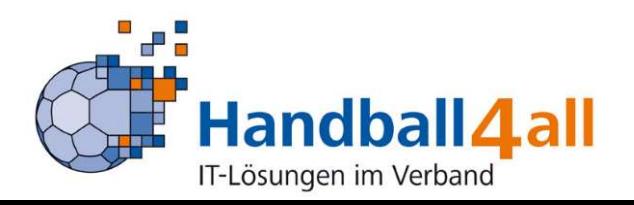

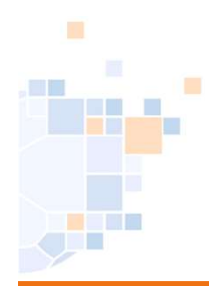

 $\checkmark$ 

Gesundheitsbogen Stützpunktspieler + Kaderspieler

test.pdf

 $\Box$ 

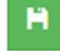

Müssen diese Daten angepasst werden, so muss man zuerst das alte Dokument mit einem Klick auf das rote Kreuz löschen und kann dann das geänderte Dokument wie beschrieben hochladen.

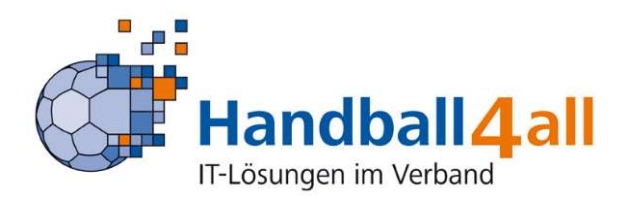